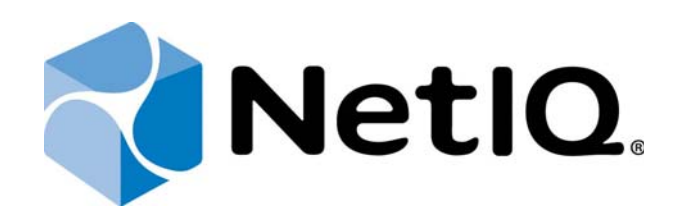

# NetIQ Access Manager - Advanced Authentication Plugin

# Installation Guide

Version 5.1.0

# Table of Contents

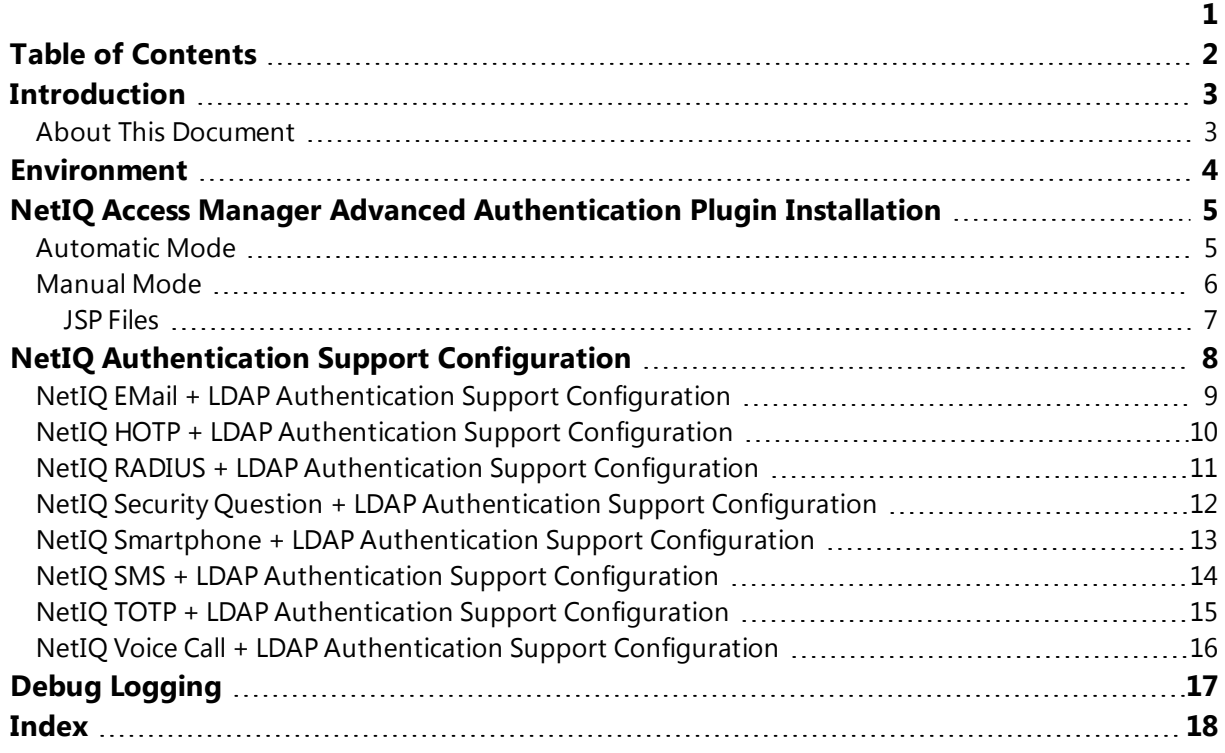

### Introduction

#### About This Document

#### Purpose of the Document

This Installation Guide is intended for system administrators and describes how to install NetIQ Access Manager Advanced Authentication Plugin.

#### Document Conventions

This document uses the following conventions:

Warning. This sign indicates requirements or restrictions that should be observed to prevent undesirable effects.

**B** Important notes. This sign indicates important information you need to know to use the product successfully.

**T** Notes. This sign indicates supplementary information you may need in some cases.

**?** Tips. This sign indicates recommendations.

- I Terms are italicized, e.g.: Authenticator.
- $\blacksquare$  Names of GUI elements such as dialogs, menu items, and buttons are put in bold type, e.g.: the Logon window.

# Environment

Components that are required for installation:

1 NetIQ Access Manager 3.2.2 / 4.0.1

User Store should be configured for the used repo in the NAM appliance.

### NetIQ Access Manager Advanced Authentication Plugin Installation

Root permissions are required for the installation of NetIQ Access Manager Advanced Authentication Plugin.

NetIQ Access Manager can be installed in 2 modes:

- <sup>l</sup> Automatic Mode
- <sup>l</sup> Manual Mode

Automatic Mode

To install NetIQ Access Manager Advanced Authentication Plugin in the automatic mode:

- 1. Copy NetIQNAMAAPluginSetup.jar to the NAM instance.
- 2. Install NetIQNAMAAPluginSetup.jar using the java -jar command.
- 3. Follow the steps required for NetIQ Access Manager Advanced Authentication Plugin installation:
	- <sup>l</sup> After the installation is started and the *"Welcome to the installation of NetIQ Access Manager - Advanced Authentication Plugin"* text is displayed, press 1 to continue.
	- <sup>l</sup> After the *"Consider it as a license..."* text, press 1 to accept.
	- <sup>l</sup> When you are suggested to select target path, enter */opt/novell*.
	- If the directory already exists and is not empty, press 1 to continue, if you confirm the installation and removal of all existing files.
	- Select the packs you want to install. Press 1 to select an applicable pack,  $0 to$ deselect a pack.
	- After the pack selection is done, press  $1$  to continue.
- 4. Follow the steps required for configuration of connection to NetIQ Advanced Authentication Framework - Authenticore Server v5:
	- Specify **Server address**: value: <server IP address>.
		- Specify **Server port**: value: <server port> (for HTTPS 443, for HTTP 80).
	- If server uses HTTPS protocol, press 1. If server uses HTTP protocol, press 0.
	- Specify **Administrator name**: value: local\<server local admin>.
	- Specify **Administrator password**: value <local admin's password>
	- **Press 1 to finish NetIQ Access Manager Advanced Authentication Plugin con**figuration.
- 5. NetIQ Access Manager Advanced Authentication Plugin will be successfully installed.

#### Manual Mode

To install NetIQ Access Manager Advanced Authentication Plugin in the manual mode:

- 1. Copy files from distributive content location **auCoreLib.jar, NAMPluginAuCore.jar**, lib/gson-2.2.4.jar, lib/commons-codec-1.9.jar to
	- l Linux: /opt/novell/nam/idp/webapps/nidp/WEB-INF/lib
	- **Windows:** C:\Program Files (x86)\Novell\Tomcat\webapps\nidp\WEB-INF\lib
- 2. Copy files from distributive content location auCoreLib.jar, lib/gson-2.2.4.jar, lib/commons-codec-1.9.jar to
	- **Linux:** /opt/novell/nam/idp/endorsed
	- **Windows:** C:\Program Files (x86)\Novell\Tomcat\endorsed
- 3. Copy files from jsp folder (see the JSP Files chapter to view the list of all jsp files for each method) of distributive location to
	- **Linux:** /opt/novell/nids/lib/webapp/jsp
	- **Windows:** C:\Program Files (x86)\Novell\Tomcat\webapps\nidp\jsp
- 4. Copy additional assets from **assets/images** and **assets/js** folders in distributive location to
	- Linux: /opt/novell/nids/lib/webapp/images
	- **Windows:** C:\Program Files (x86)\Novell\Tomcat\webapps\nidp\images
- 5. Follow the steps to configure the connection to NetIQ Advanced Authentication Framework - Authenticore Server v5:
	- Create the **config.xml** file in the **/etc/authasas/** folder of the NAM instance (default location, can be changed manually).
	- $\blacksquare$  Modify the config. xml file:
		- <configuration>
		- <server>
		- <url>{server IP address or its domain name}</url>
		- <port>{server port: for HTTPS 443, for HTTP 80}</port>
		- <https>{flag which determines the usage of an applicable connection
		- type: for HTTPS 1, for HTTP 0}</https>
		- </server>
		- <endpoint>
		- <id>{endpoint id created by admin at the server, by default -
		- 42424242424242424242424242424242}</id>
		- <secret>{secret endpoint specified by admin during the creation of endpoint at the server, by default - 12345678}</secret>
		- </endpoint>
		- </configuration>
- $\blacksquare$  Save the modified file.
- While configuring an applicable authentication method, add the **CONFIGFILE** property with the specified path to the config.xml file.

The id and secret parameters should be updated in the config.xml file (located in the **/etc/authasas/** folder of the NAM instance) in accordance with every newly added endpoint at the NetIQ Advanced Authentication Framework - Authenticore Server v5.

#### JSP Files

For Email + LDAP Authentication Method Copy:

- <sup>l</sup> EMailAuthStep1.jsp
- <sup>l</sup> EMailAuthStep2.jsp

For HOTP + LDAP Authentication Method Copy:

- <sup>l</sup> HOTPAuthStep1.jsp
- l HOTPAuthStep2.jsp

For RADIUS + LDAP Authentication Method Copy:

- <sup>l</sup> RadiusAuthStep1.jsp
- <sup>l</sup> RadiusAuthStep2.jsp

For Security Question+ LDAP Authentication Method Copy:

- l SecQuestionAuthStep1.jsp
- <sup>l</sup> SecQuestionAuthStep2.jsp

For Smartphone + LDAP Authentication Method Copy:

- <sup>l</sup> SmartphoneOTPAuthStep1.jsp
- <sup>l</sup> SmartphoneOTPAuthStep2.jsp

For SMS + LDAP Authentication Method Copy:

- <sup>l</sup> SMSAuthStep1.jsp
- <sup>l</sup> SMSAuthStep2.jsp

For TOTP + LDAP Authentication Method Copy:

- l TOTPAuthStep1.jsp
- <sup>l</sup> TOTPAuthStep2.jsp

For Voice Call + LDAP Authentication Method Copy:

- l VoiceCallAuthStep1.jsp
- l VoiceCallAuthStep2.jsp

### NetIQ Authentication Support Configuration

In this chapter:

- l NetIQ EMail + LDAP Authentication Support Configuration
- l NetIQ HOTP + LDAP Authentication Support Configuration
- l NetIQ RADIUS + LDAP Authentication Support Configuration
- l NetIQ Security Question + LDAP Authentication Support Configuration
- l NetIQ Smartphone + LDAP Authentication Support Configuration
- l NetIQ SMS + LDAP Authentication Support Configuration
- l NetIQ TOTP + LDAP Authentication Support Configuration
- l NetIQ Voice Call + LDAP Authentication Support Configuration

#### NetIQ EMail + LDAP Authentication Support Configuration

- 1. Create a new authentication class with the following parameters:
	- a. Display name: Email Class
	- b. Java class: Other
	- c. Java class path: com.authasas.aucore.nam.method.email.EMailClass
- 2. Create a new authentication method for the class:
	- a. Display Name: EMail Method
	- b. Class: EMail Class
	- c. Keep the Identifies User checkbox selected. Select the Overwrite Temporary User and **Overwrite Real User checkboxes.**
	- d. Add the used user store to User Stores.
- 3. Add the following property (KEY/Value):
	- **CONFIGFILE**: path to configuration file (this parameter is used only if configuration file has different location, the default location is /etc/authasas/config.xml)
- 4. Create a new authentication contract for the method in the **Configuration** tab:
	- a. Display name: EMail Contract;
	- b. URI: emailandldap/uri;
	- c. Methods: EMail Method;
- 5. Specify applicable values for the new authentication card in the **Authentication Card** tab:
	- a. **ID**: EMAIL ID;
	- b. Text: NetIQ Email Authentication;
	- c. Image: <Select Local Image>, then select NAMAA\_EMail.png.
- 6. Update NAM Server configuration.

#### NetIQ HOTP + LDAP Authentication Support Configuration

- 1. Create a new authentication class with the following parameters:
	- a. Display name: HOTP Class
	- b. Java class: Other
	- c. Java class path: com.authasas.aucore.nam.method.oauth.HOTPClass
- 2. Create a new authentication method for the class:
	- a. Display Name: HOTP Method
	- b. Class: HOTP Class
	- c. Keep the Identifies User checkbox selected. Select the Overwrite Temporary User and **Overwrite Real User checkboxes.**
	- d. Add the used user store to User Stores.
- 3. Add the following property (KEY/Value):
	- **CONFIGFILE**: path to configuration file (this parameter is used only if configuration file has different location, the default location is /etc/authasas/config.xml)
- 4. Create a new authentication contract for the method in the **Configuration** tab:
	- a. Display name: HOTP Contract
	- b. URI: hotpandldap/uri
	- c. Methods: HOTP Method
- 5. Specify applicable values for the new authentication card in the **Authentication Card** tab:
	- a. **ID:** HOTP ID
	- b. Text: NetIQ HOTP Authentication
	- c. Image: <Select Local Image>, then select NAMAA\_HOTP.png
- 6. Update NAM Server configuration.

#### NetIQ RADIUS + LDAP Authentication Support Configuration

- 1. Create a new authentication class with the following parameters:
	- a. Display name: RADIUS Class
	- b. Java class: Other
	- c. Java class path: com.authasas.aucore.nam.method.radius.RadiusClass
- 2. Create a new authentication method for the class:
	- a. Display Name: RADIUS Method
	- b. Class: RADIUS Class
	- c. Keep the Identifies User checkbox selected. Select the Overwrite Temporary User and **Overwrite Real User checkboxes.**
	- d. Add the used user store to User Stores.
- 3. Add the following property (KEY/Value):
	- **CONFIGFILE**: path to configuration file (this parameter is used only if configuration file has different location, the default location is /etc/authasas/config.xml)
- 4. Create a new authentication contract for the method in the **Configuration** tab:
	- a. Display name: RADIUS Contract
	- b. URI: radiusandldap/uri
	- c. Methods: RADIUS Method
- 5. Specify applicable values for the new authentication card in the **Authentication Card** tab:
	- a. **ID: RADIUS ID**
	- b. Text: NetIQ RADIUS Authentication
	- c. Image: <Select Local Image>, then select NAMAA\_RADIUS.png
- 6. Update NAM Server configuration.

#### NetIQ Security Question + LDAP Authentication Support Configuration

- 1. Create a new authentication class with the following parameters:
	- a. Display name: SecurityQuestion Class
	- b. Java class: Other
	- c. Java class path: com.authasas.aucore.nam.method.securityquestion.SecurityQuestionClass
- 2. Create a new authentication method for the class:
	- a. Display Name: SecurityQuestion Method
	- b. Class: SecurityQuestion Class
	- a. Keep the Identifies User checkbox selected. Select the Overwrite Temporary User and **Overwrite Real User checkboxes.**
	- b. Add the used user store to User Stores.
- 3. Add the following property (KEY/Value):
	- **CONFIGFILE**: path to configuration file (this parameter is used only if configuration file has different location, the default location is /etc/authasas/config.xml)
- 4. Create a new authentication contract for the method in the **Configuration** tab:
	- a. Display name: SecurityQuestio Contract
	- b. URI: securityquestionandldap/uri
	- c. Methods: SecurityQuestion Method
- 5. Specify applicable values for the new authentication card in the **Authentication Card** tab:
	- a. **ID: SECURITYOUESTION ID**
	- b. Text: NetIQ Security Question Authentication
	- c. Image: <Select Local Image>, then select NAMAA\_SecurityQuestions.png
- 6. Update NAM Server configuration.

#### NetIQ Smartphone + LDAP Authentication Support Configuration

- 1. Create a new authentication class with the following parameters:
	- a. Display name: Smartphone Class
	- b. Java class: Other
	- c. Java class path: com.authasas.aucore.nam.method.smartphone.SmartphoneClass
- 2. Create a new authentication method for the class:
	- a. Display Name: Smartphone Method
	- b. Class: Smartphone Class
	- c. Keep the Identifies User checkbox selected. Select the Overwrite Temporary User and **Overwrite Real User checkboxes.**
	- d. Add the used user store to User Stores.
- 3. Add the following property (KEY/Value):
	- **CONFIGFILE**: path to configuration file (this parameter is used only if configuration file has different location, the default location is /etc/authasas/config.xml)
- 4. Create a new authentication contract for the method in the **Configuration** tab:
	- a. Display name: Smartphone Contract
	- b. **URI:** smartphoneandldap/uri
	- c. Methods: Smartphone Method
- 5. Specify applicable values for the new authentication card in the **Authentication Card** tab:
	- a. **ID:** SMARTPHONE ID
	- b. Text: NetIQ Smartphone Authentication
	- c. Image: <Select Local Image>, then select NAMAA\_Smartphone.png
- 6. Update NAM Server configuration.

#### NetIQ SMS + LDAP Authentication Support Configuration

- 1. Create a new authentication class with the following parameters:
	- a. Display name: SMS Class
	- b. Java class: Other
	- c. Java class path: com.authasas.aucore.nam.method.sms.SMSClass
- 2. Create a new authentication method for the class:
	- a. Display Name: SMS Method
	- b. Class: SMS Class
	- c. Keep the Identifies User checkbox selected. Select the Overwrite Temporary User and **Overwrite Real User checkboxes.**
	- d. Add the used user store to User Stores.
- 3. Add the following property (KEY/Value):
	- **CONFIGFILE**: path to configuration file (this parameter is used only if configuration file has different location, the default location is /etc/authasas/config.xml)
- 4. Create a new authentication contract for the method in the **Configuration** tab:
	- a. Display name: SMS Contract
	- b. URI: smsandldap/uri
	- c. Methods: SMS Method
- 5. Specify applicable values for the new authentication card in the **Authentication Card** tab:
	- a. ID: SMS\_ID
	- b. Text: NetIO SMS Authentication
	- c. Image: <Select Local Image>, then select NAMAA\_SMS.png
- 6. Update NAM Server configuration.

#### NetIQ TOTP + LDAP Authentication Support Configuration

- 1. Create a new authentication class with the following parameters:
	- a. Display name: TOTP Class
	- b. Java class: Other
	- c. Java class path: com.authasas.aucore.nam.method.oauth.TOTPClass
- 2. Create a new authentication method for the class:
	- a. Display Name: TOTP Method
	- b. Class: TOTP Class
	- c. Keep the Identifies User checkbox selected. Select the Overwrite Temporary User and **Overwrite Real User checkboxes.**
	- d. Add the used user store to User Stores.
- 3. Add the following property (KEY/Value):
	- **CONFIGFILE**: path to configuration file (this parameter is used only if configuration file has different location, the default location is /etc/authasas/config.xml)
- 4. Create a new authentication contract for the method in the **Configuration** tab:
	- a. Display name: TOTP Contract
	- b. URI: totpandldap/uri
	- c. Methods: TOTP Method
- 5. Specify applicable values for the new authentication card in the **Authentication Card** tab:
	- a. **ID:** TOTP ID
	- b. Text: NetIQ TOTP Authentication
	- c. Image: <Select Local Image>, then select NAMAA\_TOTP.png
- 6. Update NAM Server configuration.

#### NetIQ Voice Call + LDAP Authentication Support Configuration

- 1. Create a new authentication class with the following parameters:
	- a. Display name: Voice call Class
	- b. Java class: Other
	- c. Java class path: com.authasas.aucore.nam.method.voicecall.VoiceCallClass
- 2. Create a new authentication method for the class:
	- a. Display Name: Voice call Method
	- b. Class: Voice call Class
	- a. Keep the Identifies User checkbox selected. Select the Overwrite Temporary User and **Overwrite Real User checkboxes.**
	- b. Add the used user store to User Stores.
- 3. Add the following property (KEY/Value):
	- **CONFIGFILE**: path to configuration file (this parameter is used only if configuration file has different location, the default location is /etc/authasas/config.xml)
- 4. Create a new authentication contract for the method in the **Configuration** tab:
	- a. Display name: Voice call Contract
	- b. URI: voicecallandldap/uri
	- c. Methods: Voice call Method
- 5. Specify applicable values for the new authentication card in the **Authentication Card** tab:
	- a. **ID:** VOICECALL ID
	- b. Text: NetIQ Voice call Authentication
	- c. Image: <Select Local Image>, then select NAMAA\_VoiceCall.png
- 6. Update NAM Server configuration.

# Debug Logging

The logs are stored in /var/opt/novell/nam/logs/idp/tomcat/catalina.out. Please check the file in case of any problems with authentication.

# **Index**

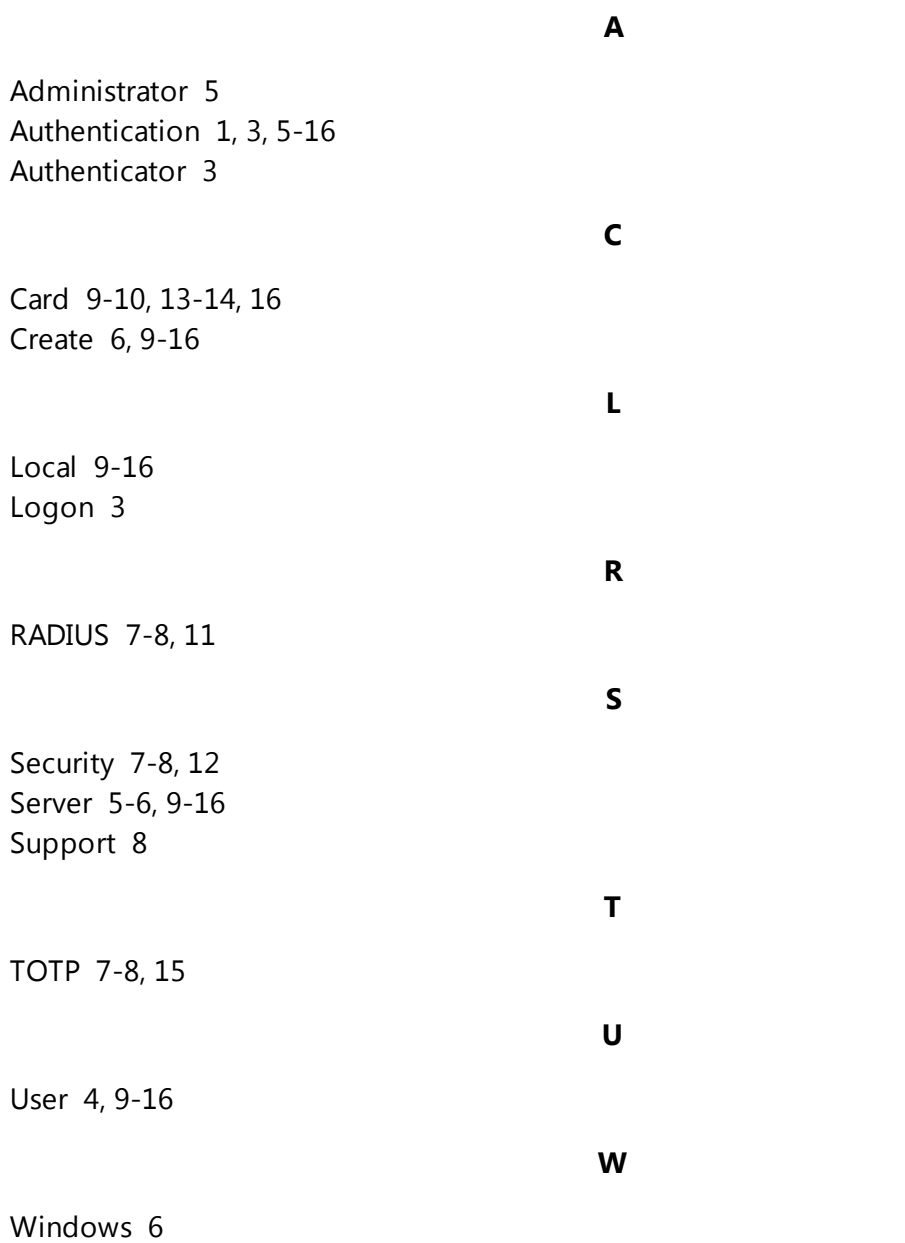